## **How to install QGIS plugin « CHLOE – Landscape metrics »**

**Hugues Boussard – Paul Meurice – Jacques Baudry – UMR INRAE – ESA – Agrocampus Ouest BAGAP Winter School – Alice Project – 09/12/2020**

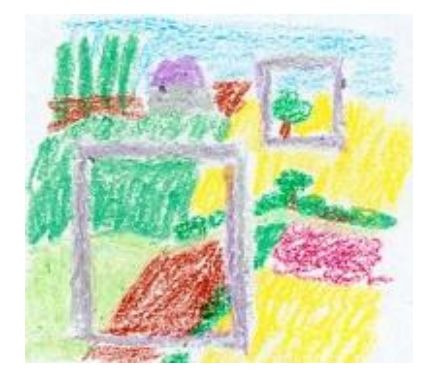

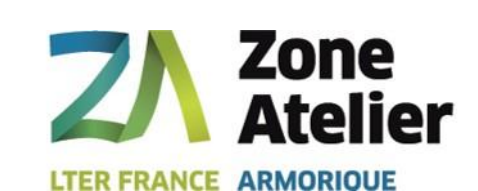

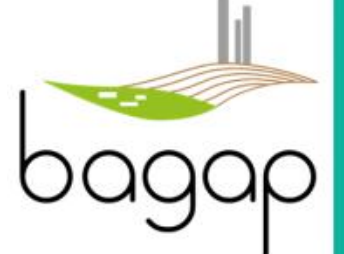

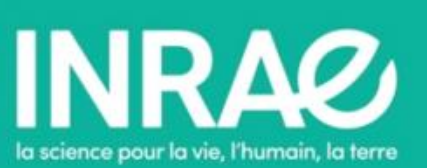

## **INSTALLATION QGIS 3.16 + PLUGIN CHLOE\_3\_16\_1 (1)**

- Download and install QGIS 3.16
- Download and install JAVA JRE1.8 (minimum)
- Open QGIS 3.16
- Click on « Extension », then « Manage and Install Plugins… »

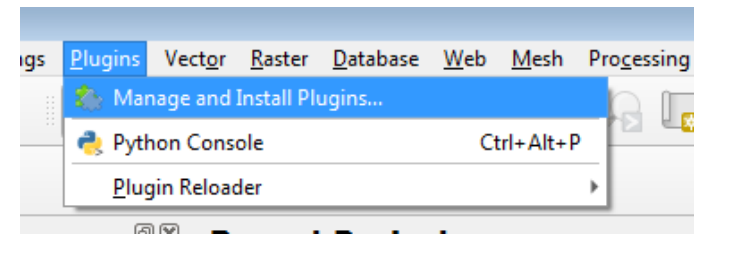

Open the "zip" plugin « Chloe 3 16 1.zip » and click on « Install Plugin »

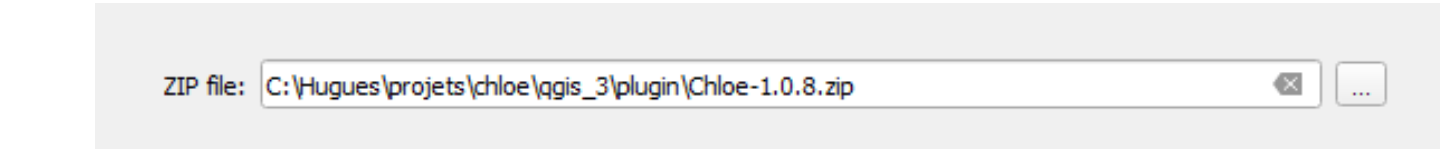

#### **INSTALLATION QGIS 3.16 + PLUGIN CHLOE\_3\_16\_1 (2)**

- get/copy the path to your java « bin » example: « C:\Program Files\Java\jre1.8.0\_151\bin »
- under QGIS, click « Settings » -> « Options »

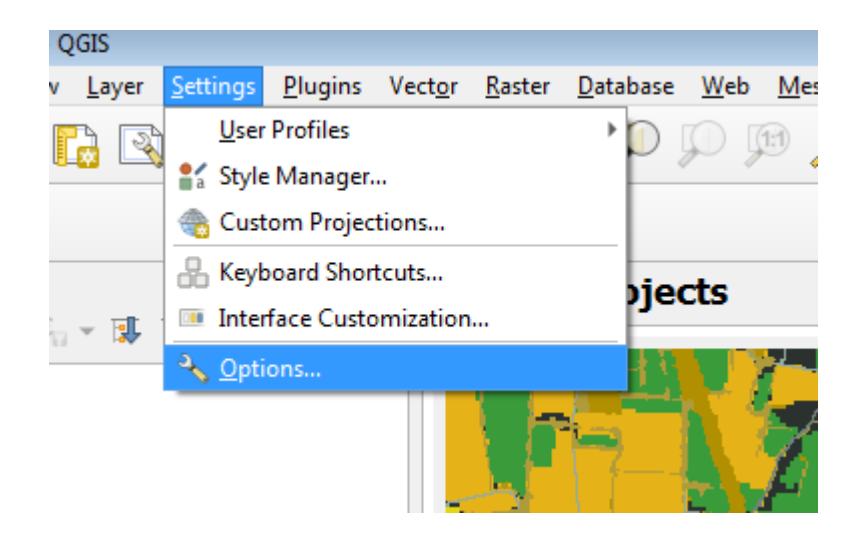

#### **INSTALLATION QGIS 3.16 + PLUGIN CHLOE\_3\_16\_1 (3)**

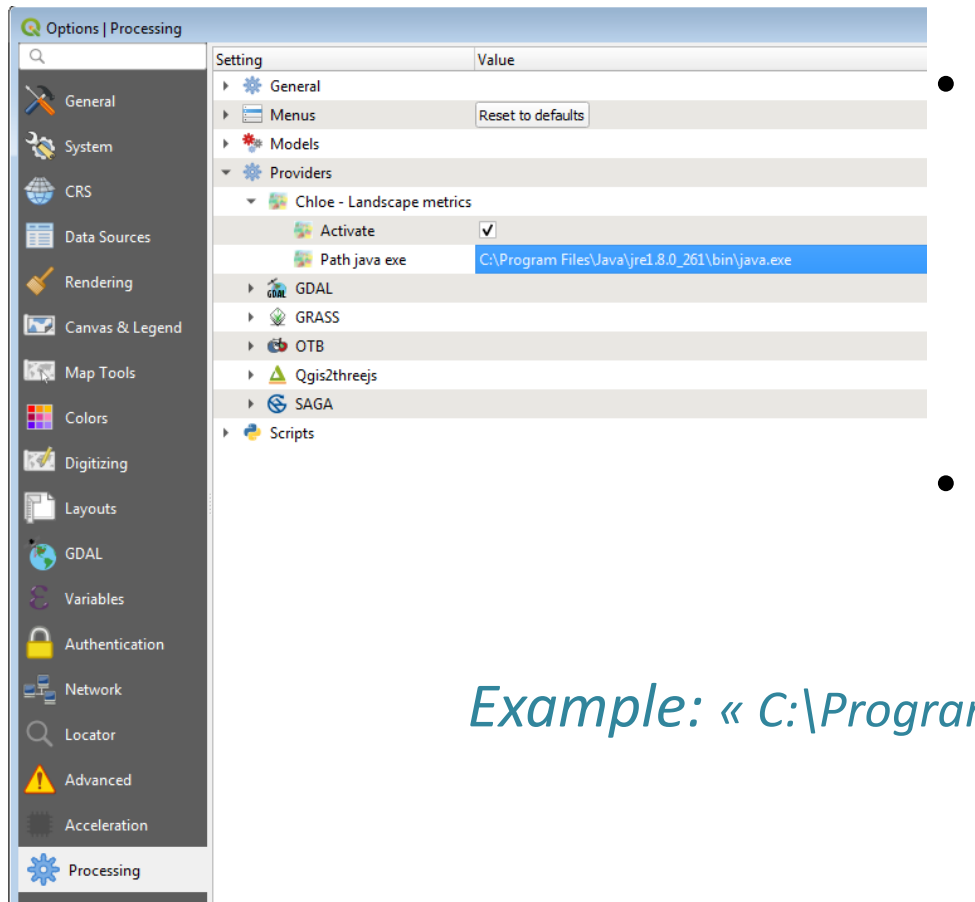

Go to « Processing », « Providers », « chloe – landscape metrics », « path java exe ». Then, paste the path of your JAVA « bin » folder

• Add « java.exe » and click « OK »

*Example: « C:\Program Files\Java\jre1.8.0\_151\bin\java.exe»*

## **INSTALLATION QGIS 3.16 + PLUGIN CHLOE\_3\_16\_1 (4)**

• Check you are under the Lambert93 projection through « project  $\rightarrow \rightarrow \times$  properties »

• Check « Chloe – Landscape metrics » is there on the processing toolbox

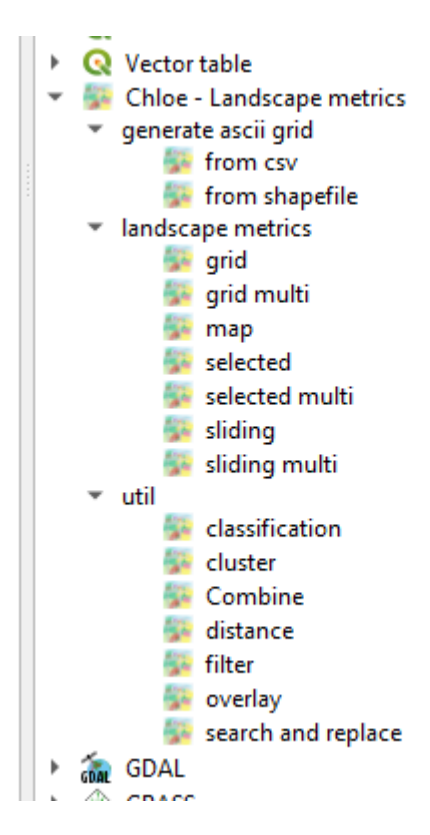

# Thank you

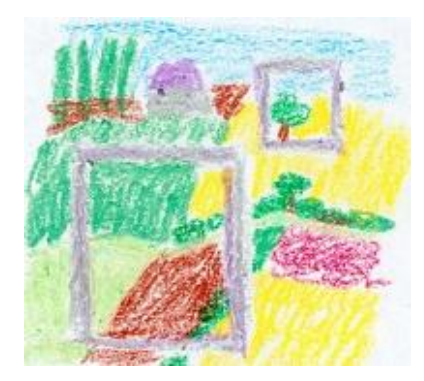